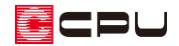

## 建具の高さが異なる場合の修正方法

文書管理番号:1099-02

## Q .質 問

建具の上端高を同じ数値に設定しているが、パースや立面図で確認すると高さがずれてしまう。

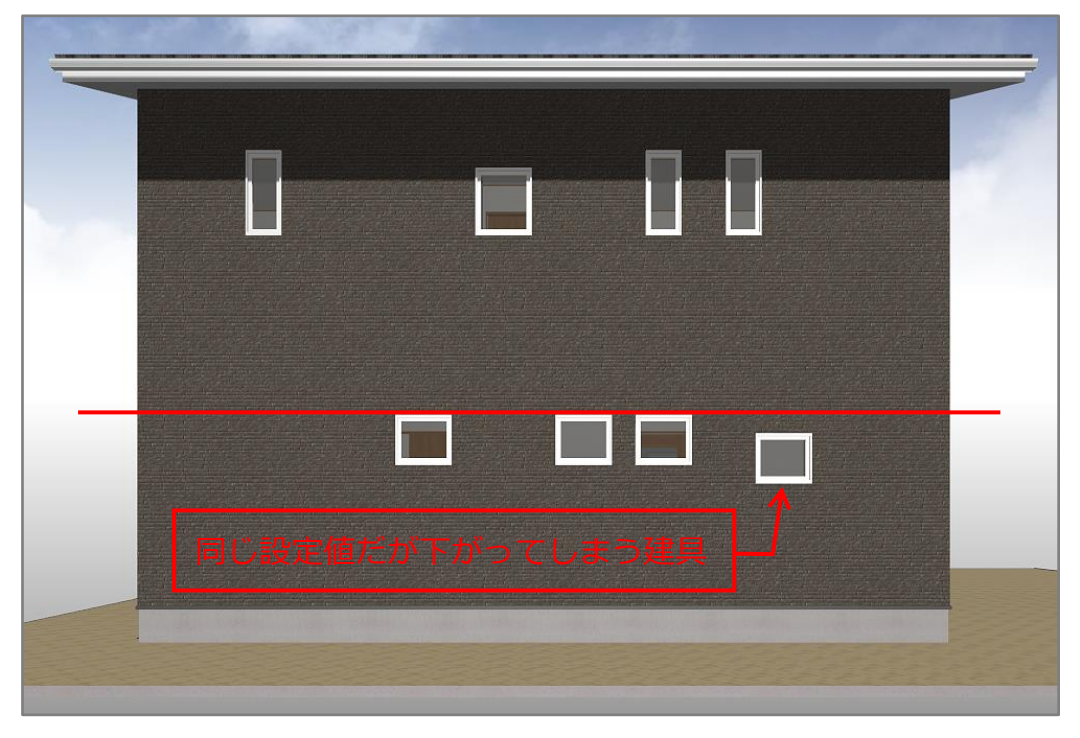

## A .回 答

A's(エース)では、建具の上端高の基準は、建具が配置 されている部屋の「床高」となっています。 建具の上端高を揃えていても部屋の床高が異なると、上図 のように建具の高さにずれが生じます。 建具の高さを揃える場合は、建具を配置している部屋の床 高を確認し、床高を修正または、床高の差を考慮して建具 の上端高を決めてください。

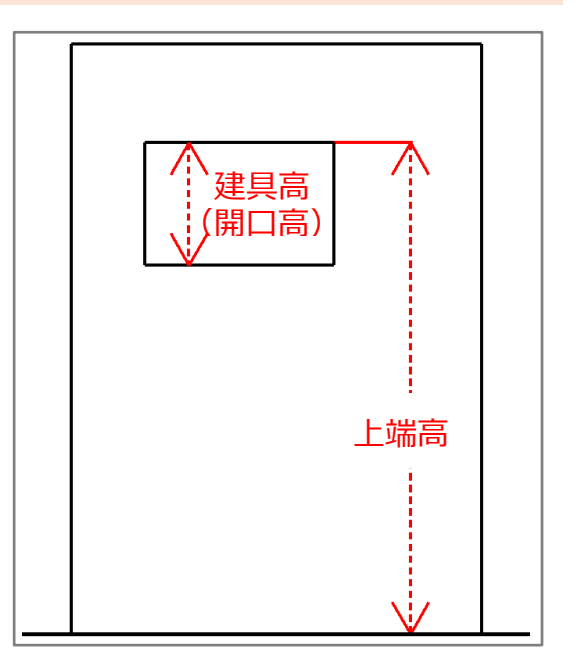

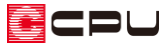

ここでは、下のように、玄関に配置した建具の上端位置を、ほかの建具の上端位置と揃える方法を説明 します。

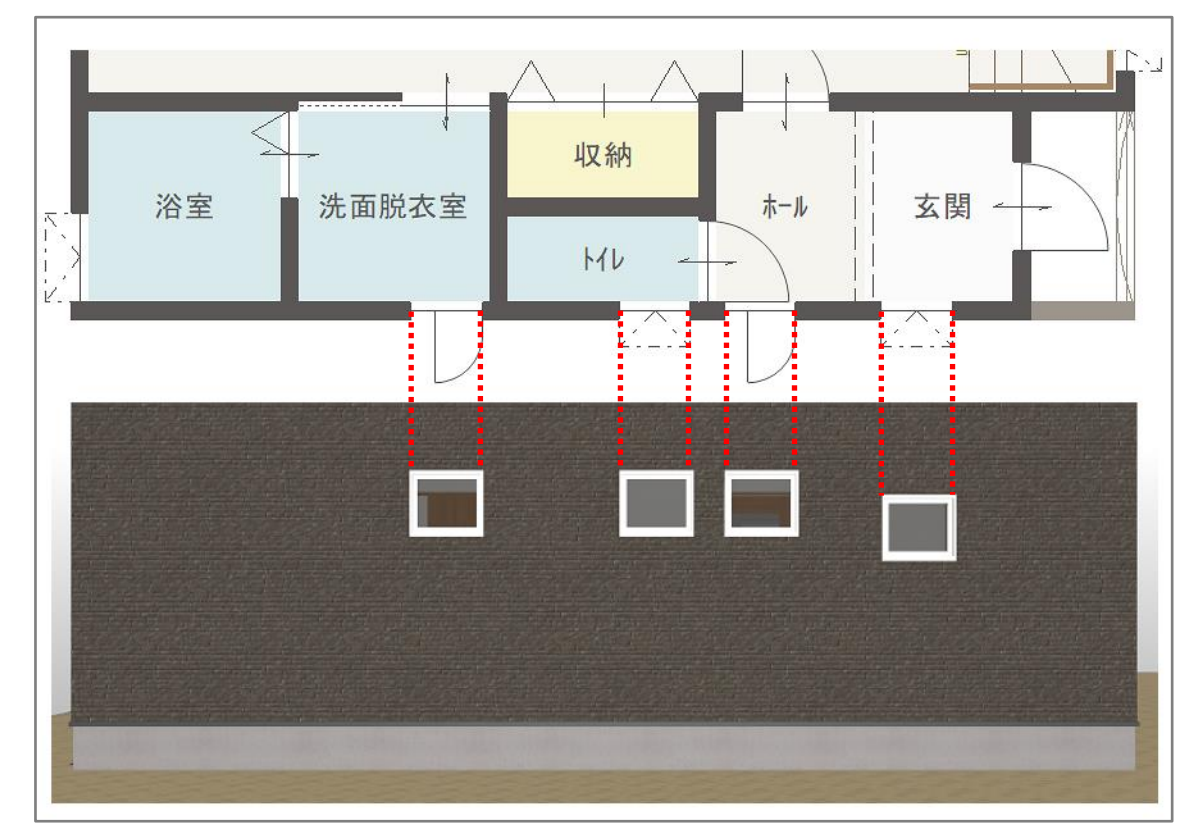

ここで配置している4つの建具は、いずれも 上端高:2000

建具高(開口高):500

としています。

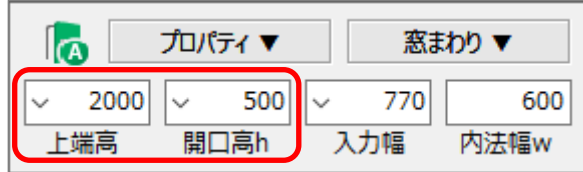

## 操作手順

- 1 回(プラン図)を起動
- ② (要素選択)で、玄関の床部分をクリックし、 区画を選択した状態で右クリック
	- \* 部屋の右クリックメニューと、スマートメ ニューが表示されます。
- ③ 部屋のスマートメニューから床高を確認
	- \* 玄関の床高は「-170」です。

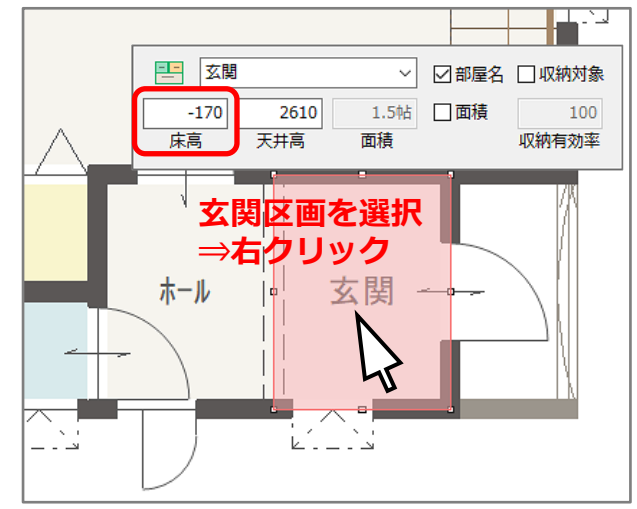

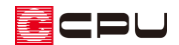

- ④ 同様の手順でホールの床高を確認 모모 ホール  $\backsim$ ☑部屋名 □収納対象 \* ホールの床高は「40」です。  $40<sup>1</sup>$ 2400 1.5帖 □画積 100 床高 天井高 面積 収納有効率 ⑤ (要素選択)で、玄関に配置されている建具を選択し、右クリック
	- \* 建具の右クリックメニューと、スマートメニューが表示されます。
- ⑥ 建具のスマートメニューから、上端高を修正
	- \* ここでは、玄関の建具の高さが異なるので、 玄関の床高は変えずに、建具の上端高で調節 します。

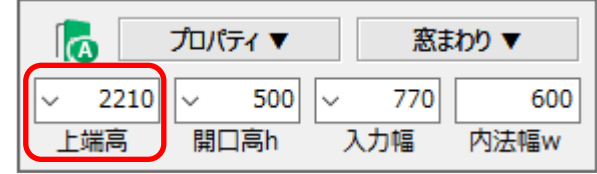

- \* 床高の差分を上端高に加算します。 ホールの床高(40)-玄関の床高(-170)=210 玄関の建具の上端高「2000」に、床高の差「210」を足して、「2210」とします。
- ⑦ △ (3D パース)で、建具の高さが揃ったことを確認

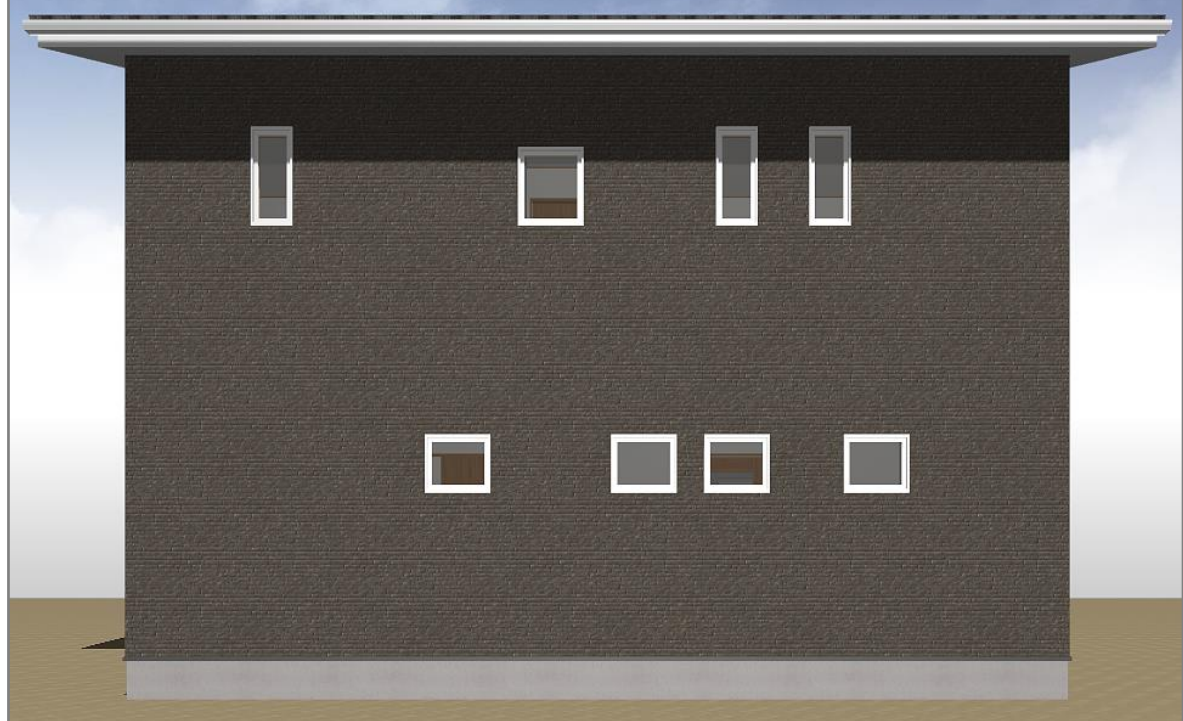

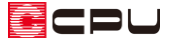

【参考】建具部材指定で建具を入力している場合

■ (物件概要)の 3/4 ページ目 「建物仕様」 パネルの 「建具部材指定」 にチェックをつけて建具の 入力を行っている場合、建具を選択した状態で右クリックしても、スマートメニューは表示されま せん。

建具を選択後、右クリックメニューの「高さ設定」で建具の高さを変更してください。

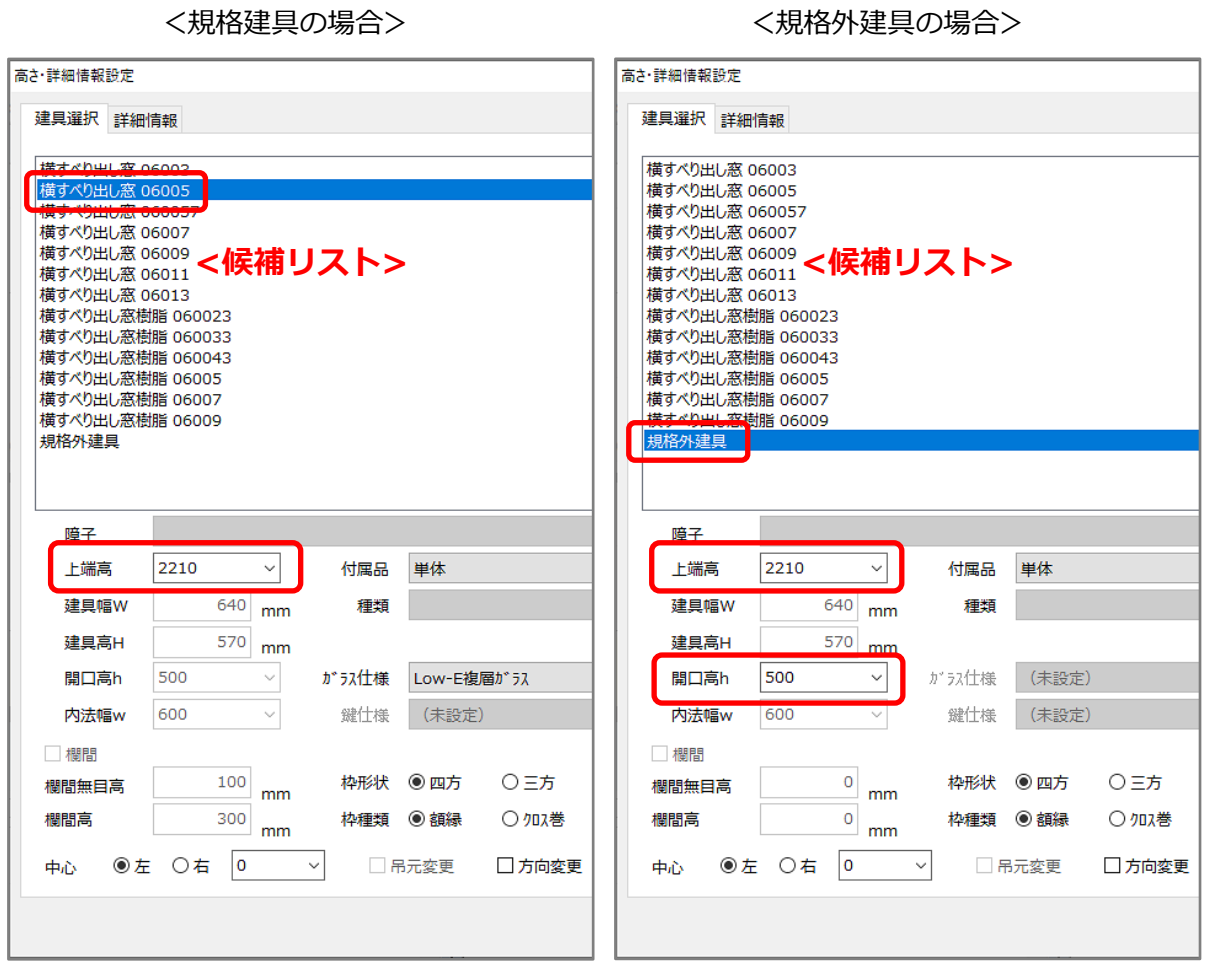

候補リストから窓の規格を選択し、窓の上端高を「上端高」に入力してください。 使用する窓の規格が候補リストに無い場合は、「規格外建具」を選択し、「上端高」「開口高 h」を入 力してください。

【参考】

床高を変更する場合は、P.2 操作②の手順で表示される部屋のスマートメニューまたは、  $\widehat{\mathbb{M}}_{(\bar{\mathsf{m}}}$ さ設定)の  $\widehat{\mathbb{H}}_{(-\mathsf{g})}$ から床高を変更してください。

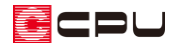

参考:床高の基準

各部屋の床高の基準は、 11 (高さ設定)の「階基準高さ」や 2 (物件概要)の「建物高さ」で設定してい る各階の「階基準(土台や梁の天端)」です。

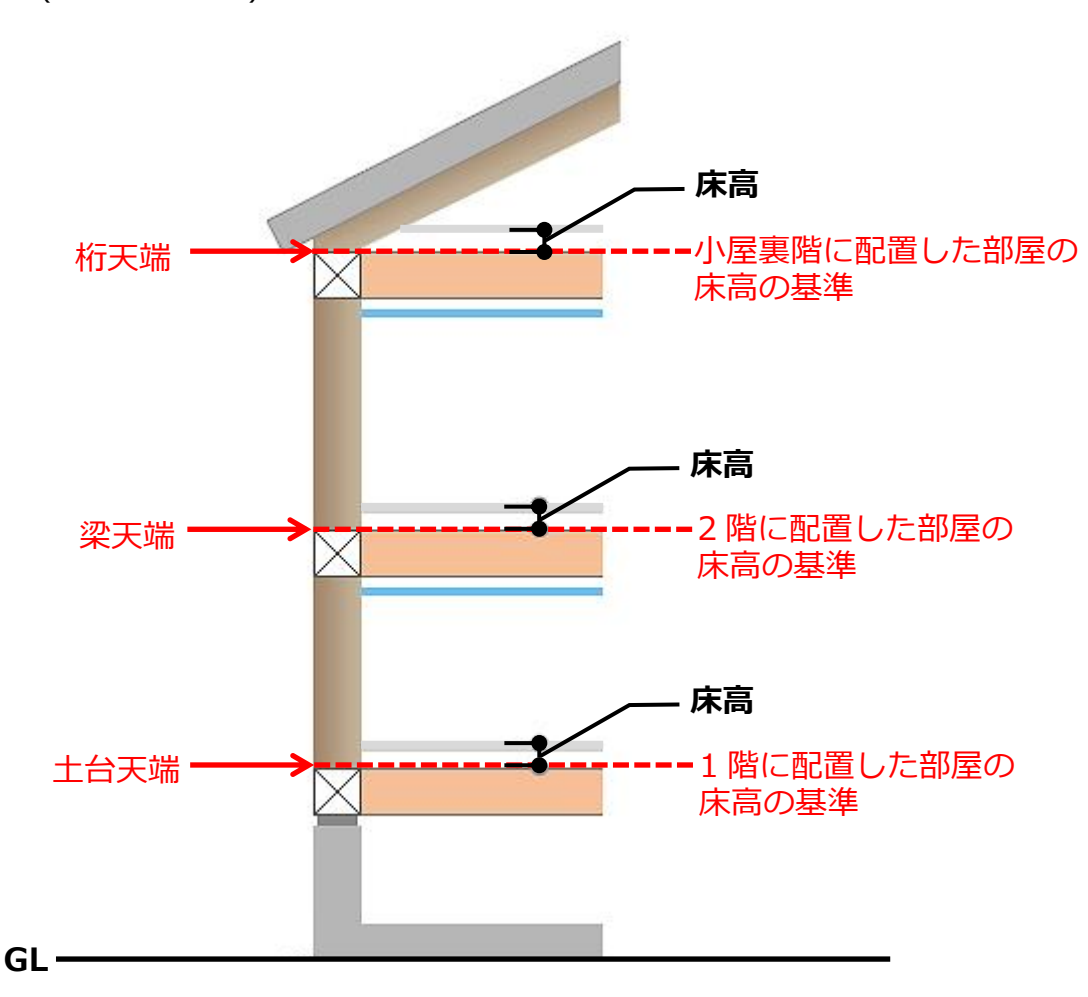

「壁」「出窓」「部品」「付属品」「屋根部品」「樹木・人物」などの高さの基準については、 (高さ設定)の「ヘルプ」⇒「ヘルプ」を選択し、「・一覧表示」⇒「参照」から、それぞれの項目 をご確認ください。